## FACILITIES CONNECT REPORTING SPACE REPORT GUIDE

Provides guidance on how to use a space report in Tableau and filter on specific categories. If you have any questions or require additional guidance, please reach out to [Nasreen.Rajani@northwestern.edu](mailto:Nasreen.Rajani@northwestern.edu).

## **DIRECTIONS:**

**1b**

#### Select desired report within the Table of Contents for Space Module Reports

[\(https://tableau.northwestern.edu/#/site/FacilitiesConnect/views/TableofContents-SpaceModuleReports/CANNEDREPORTS-](https://tableau.northwestern.edu/#/site/FacilitiesConnect/views/TableofContents-SpaceModuleReports/CANNEDREPORTS-TABLEOFCONTENTS?:iid=3)1a (https://tableau.northwestering)<br>TABLEOFCONTENTS?:iid=3).

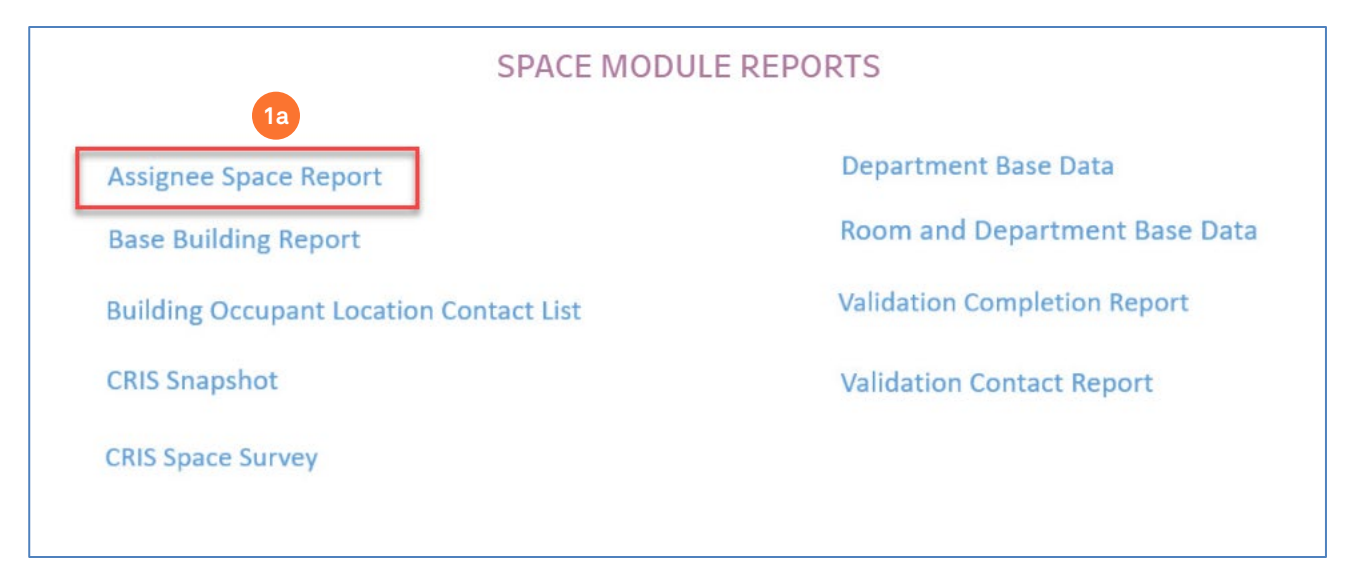

Identify if you would like to narrow down the report by looking at just a few criteria i.e. campus, building, floor, etc.

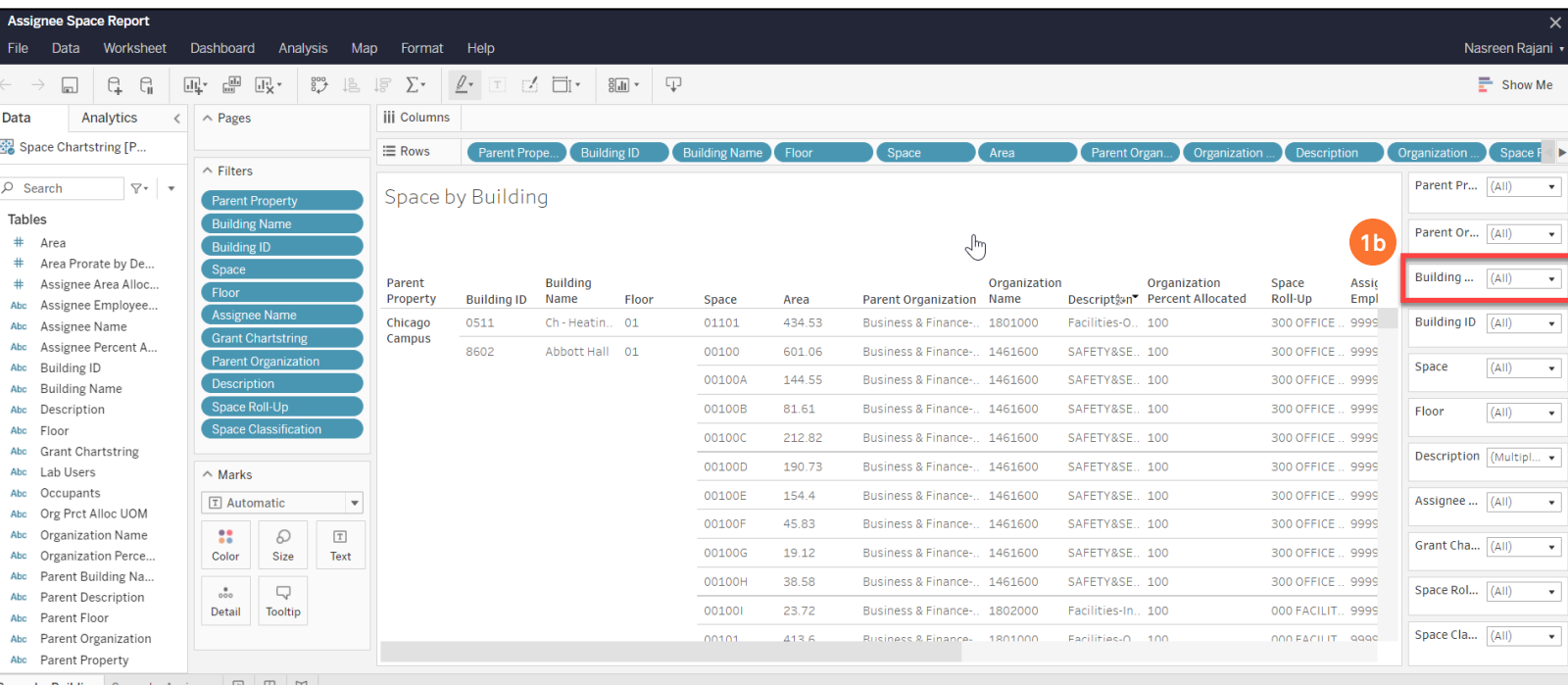

# FACILITIES CONNECT REPORTING SPACE REPORT GUIDE

## **DIRECTIONS CONT.**

**1c** Uncheck 'All' and select which criteria you would like to view for all fields you have identified.

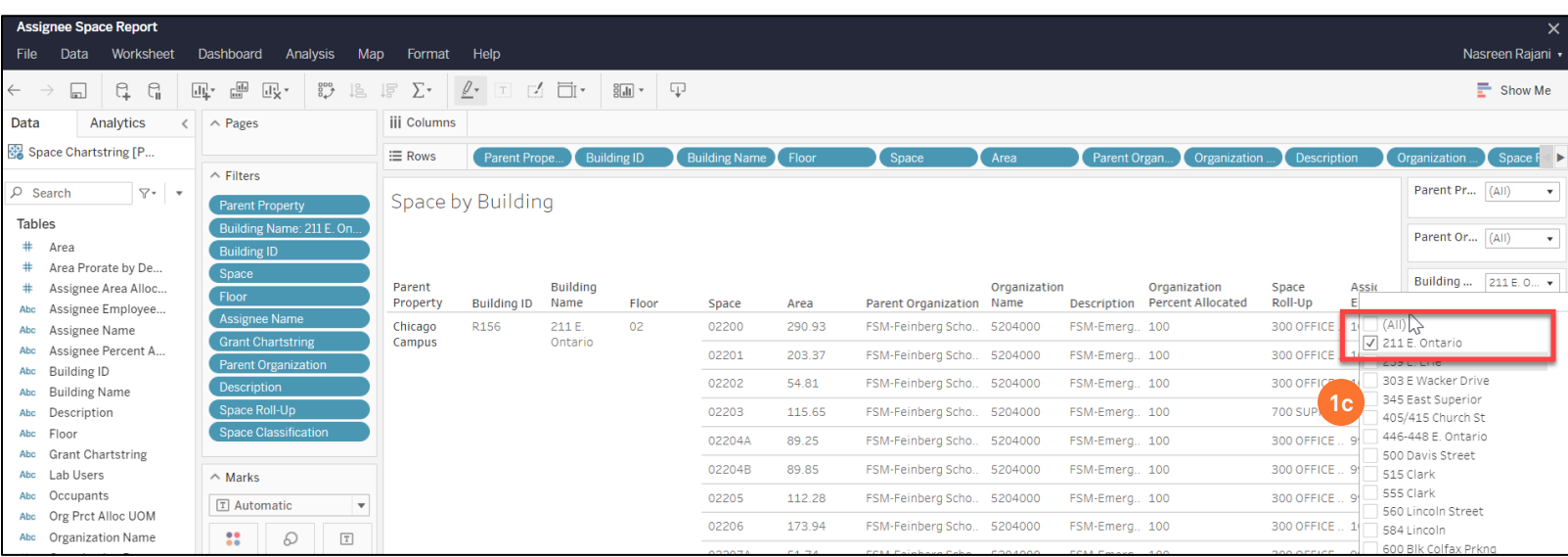

**1d** To download the report into excel, click on the icon below and select 'crosstab' and download.

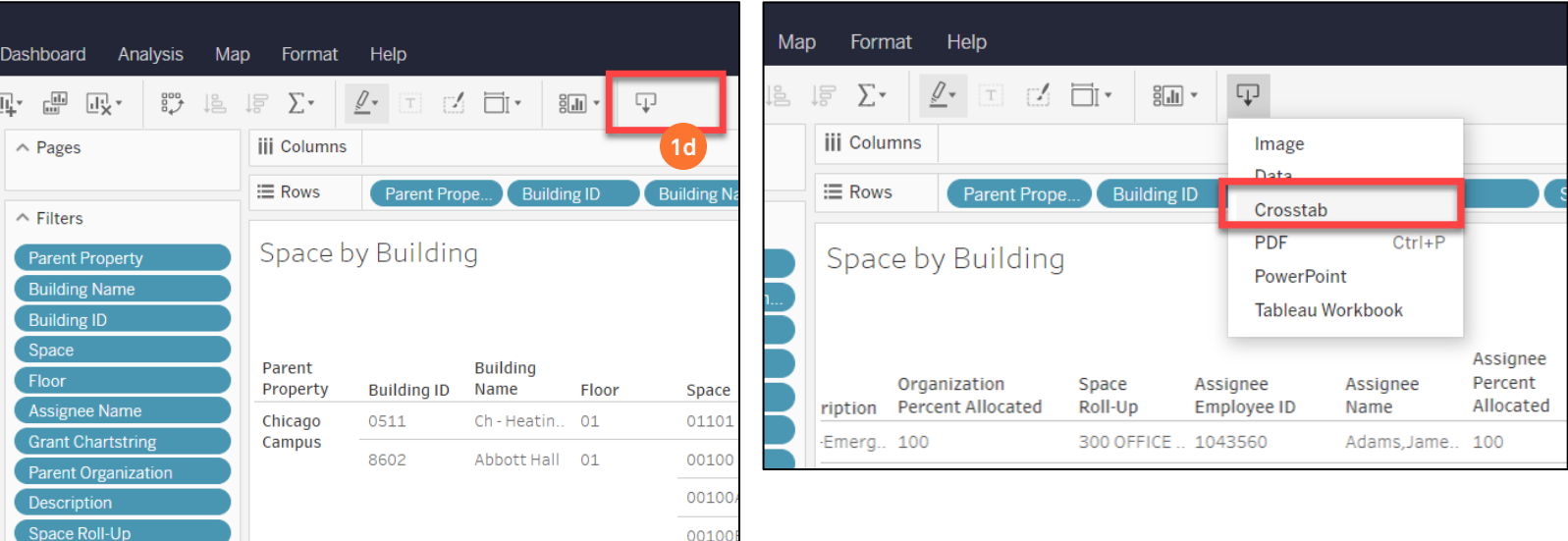